## Upgrade to the Latest Version of FirstClass Client

## Download First Class 9.1

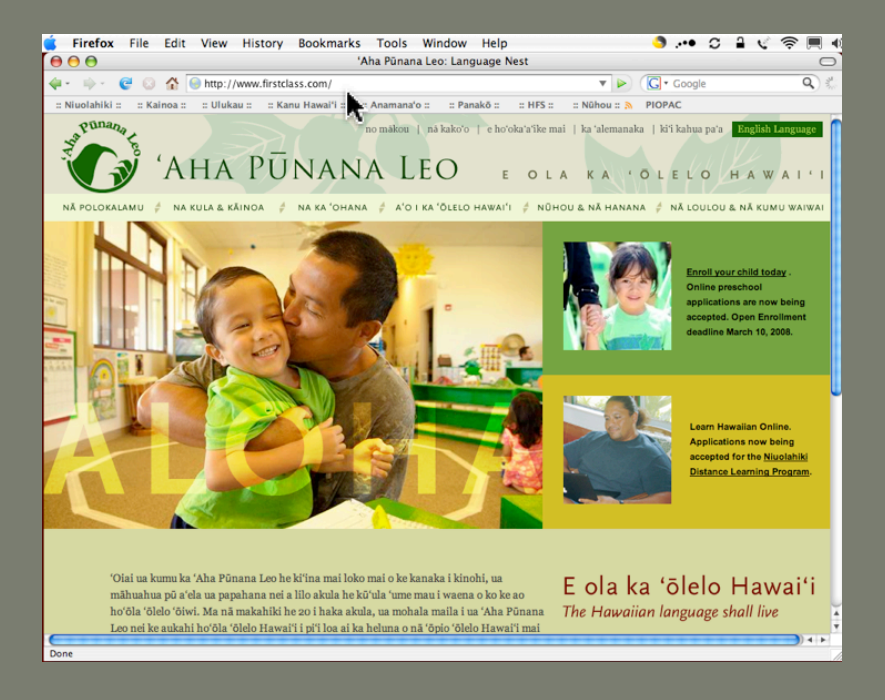

- Open a web browser and go to: www.firstclass.com
- Look for this download link and FirstClass Client click it:
- Scroll down the page and find your operating system.
- Click the link for the US English version for your computer.
- Save the file to your computer.
- Make a note of where the file is saved to.

## Install First Class 9.1

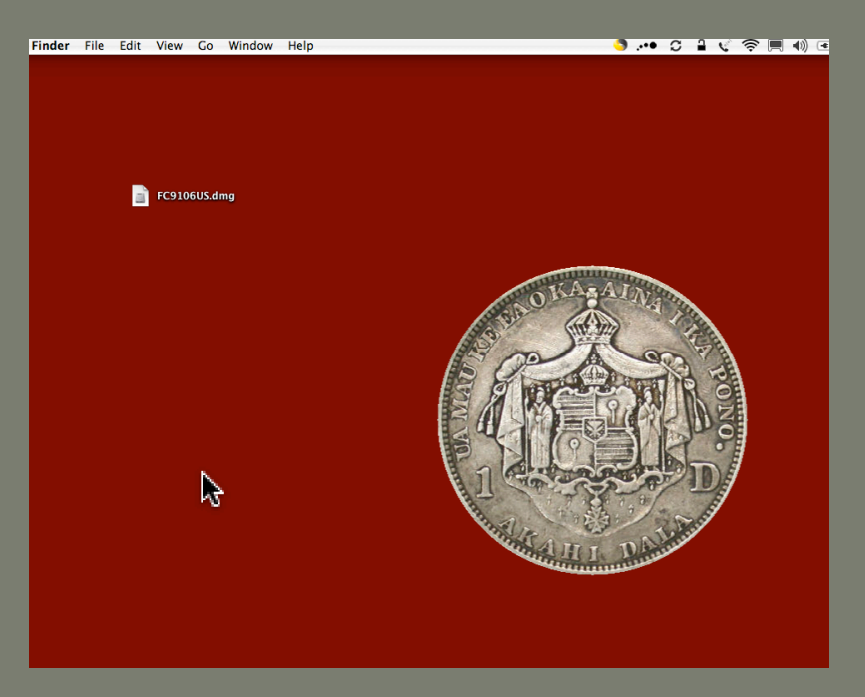

- Double-click on the FC9106US.dmg file to open it.
- Double-click the FC9106USClient file to launch to installer
- Click Continue
- Read the license agreement then click Continue. If you agree, click Agree
- Click the Install button
- Click yes to put FirstClass on your dock
- When installation is complete, click the Quit button.
- Go up to the File menu and choose Quit

## Ho'omaika'i!

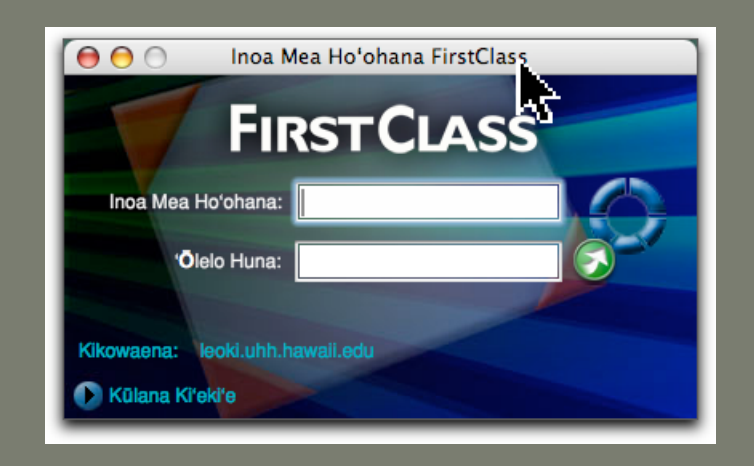

• You can now log in to Leoki. The new FirstClass icon looks like this:

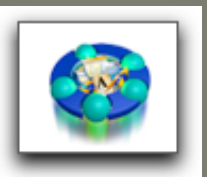

• If you need assistance, send a message to papatechsupport@ahapunanaleo.org